$($ 

Windows **Authority According to the Contract According to the Contract According to the Contract According to the Contract According to the Contract According to the Contract According to the Contract According to the Con** 

**Windows** 

#### eX.computer note *&*

eX.computer note

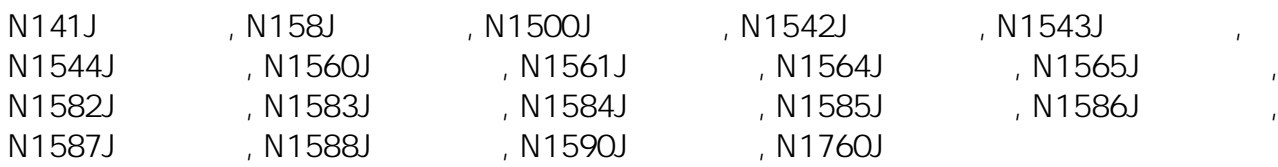

**1. 8. A** 

 $\&$ 

autorun.exe

autorun.exe

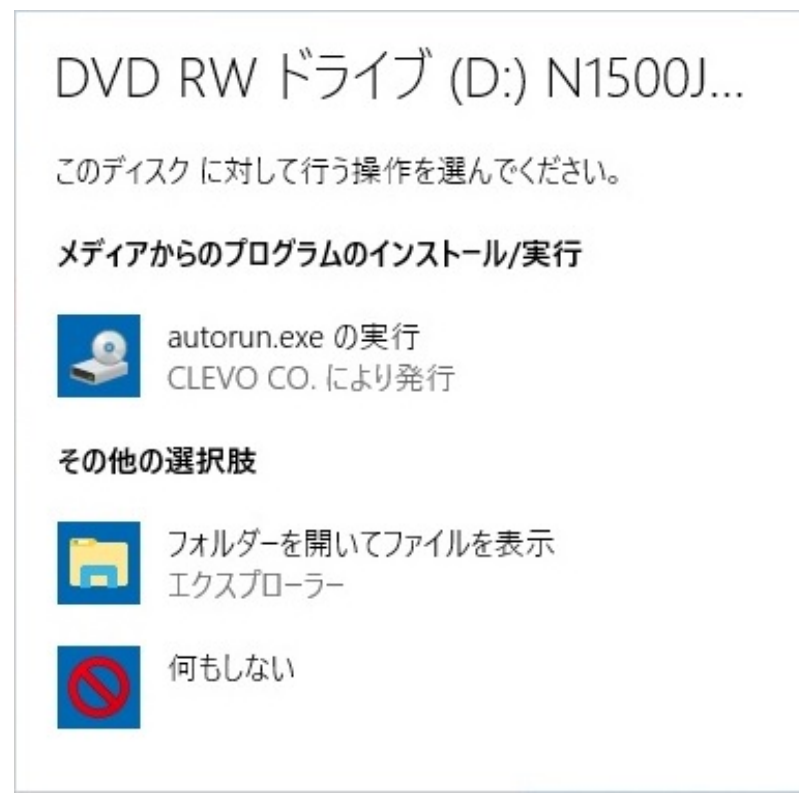

**2. メニュー画面**

#### **Install Drivers**

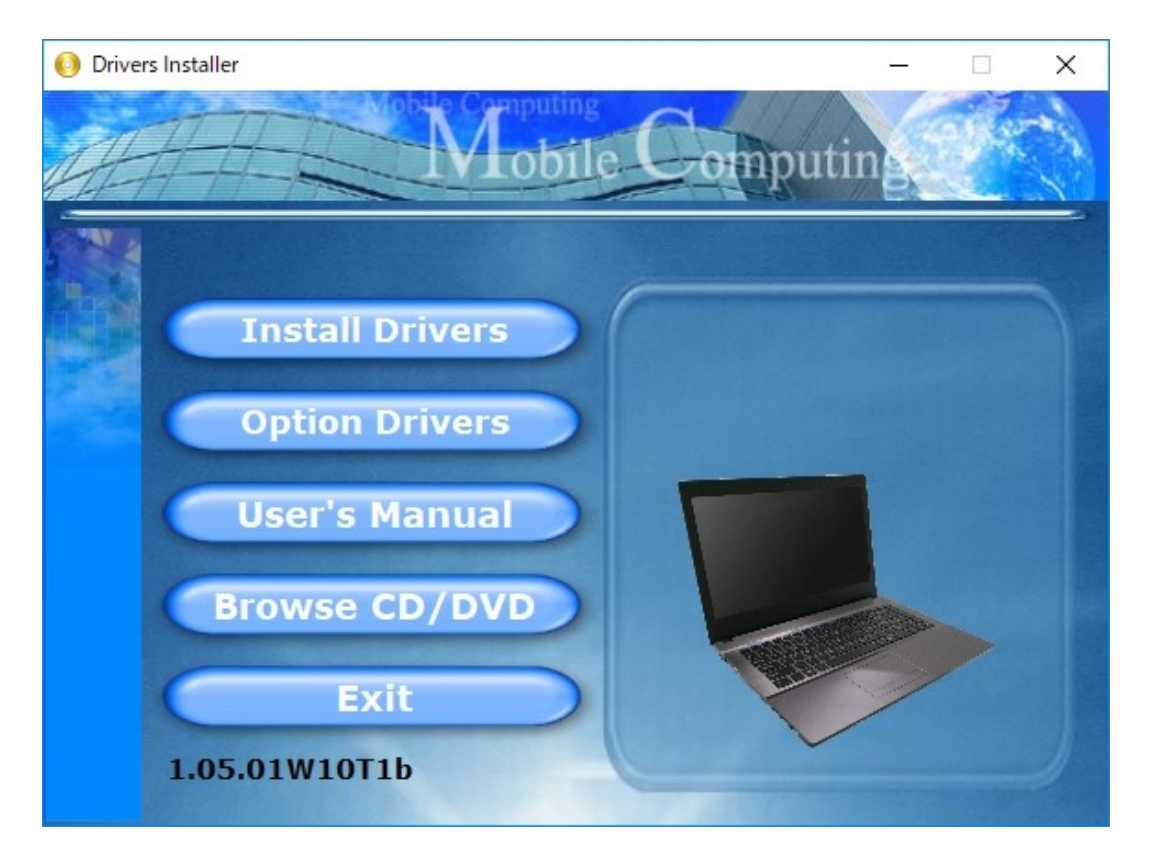

### **3. Install Drivers**

**Install Drivers** 2008年 2009年 2009年 2009年 2009年 2009年 2019年 2019年 2019年 2019年 2019年 2019年 2019年 2019年 2019年 2019年 2019年 2019年 2019年 2020年 2020年 2020年 2020年 2020年 2020年 2020年 2020年 2020年 2020年 2020年 2020年 2020年 2020年 2020年

 $2/6$ **(c) 2022 Tsukumo Support <ttc-t@tsukumo.co.jp> | 2022-08-18 04:05** [URL: https://faq.tsukumo.co.jp//index.php?action=artikel&cat=84&id=268&artlang=ja](https://faq.tsukumo.co.jp//index.php?action=artikel&cat=84&id=268&artlang=ja)

1 as  $2$ 

#### autorun.exe

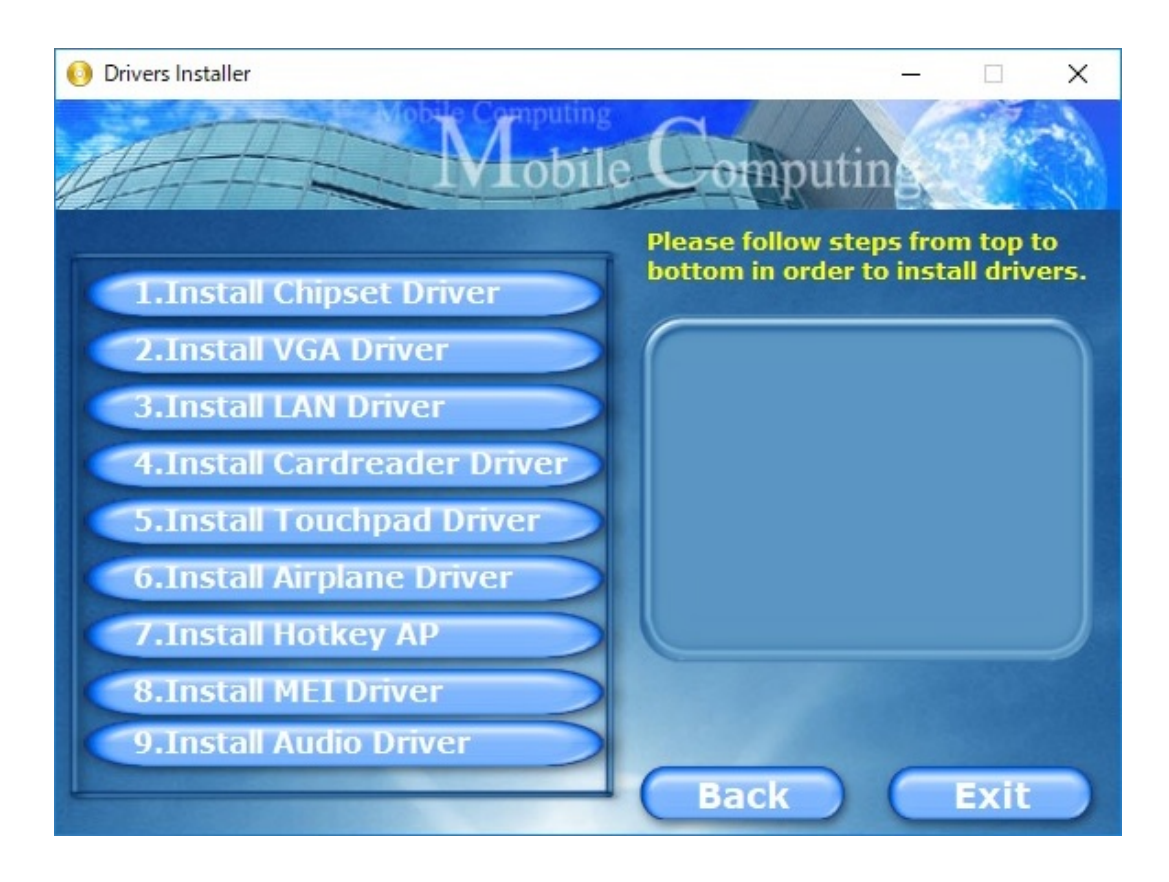

### **4. Option Drivers**

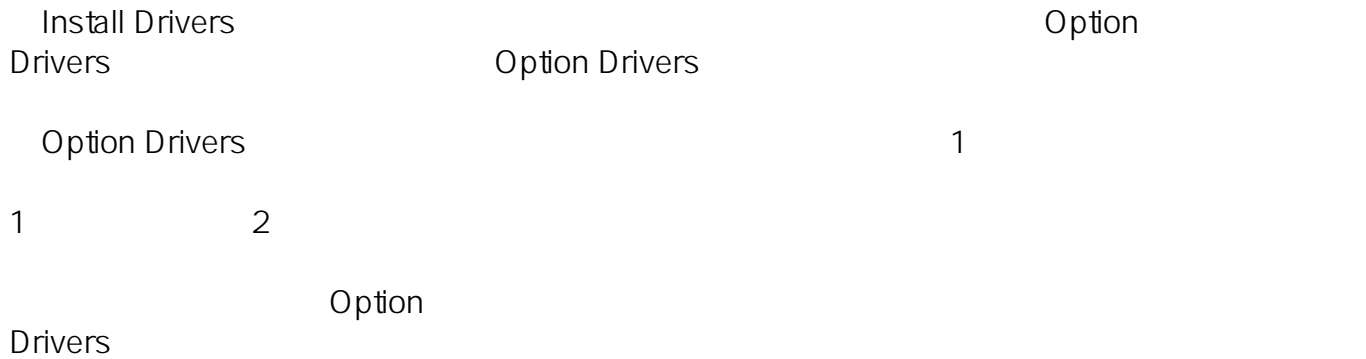

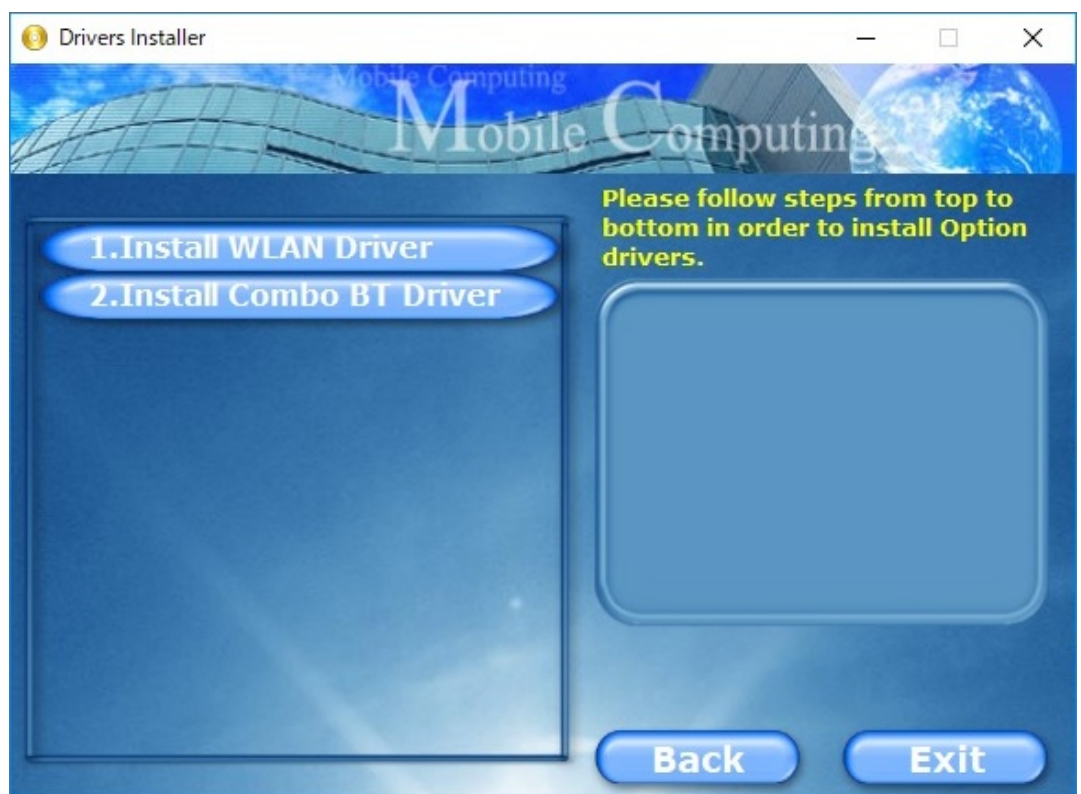

**5. インストール完了**

Option Drivers)でのインストールが完了したら、デバイスドライバーのインストールは完了したら、デバイスドライバーのインストールは完了したら、デバイスドライバーのインストールは完了です。

**Windows 7** 

**1. 管理メニューを開く**

を右クリックして表示されるコンテキストメニューの**「管理(G)」**をクリックします。

 $\blacksquare$ 

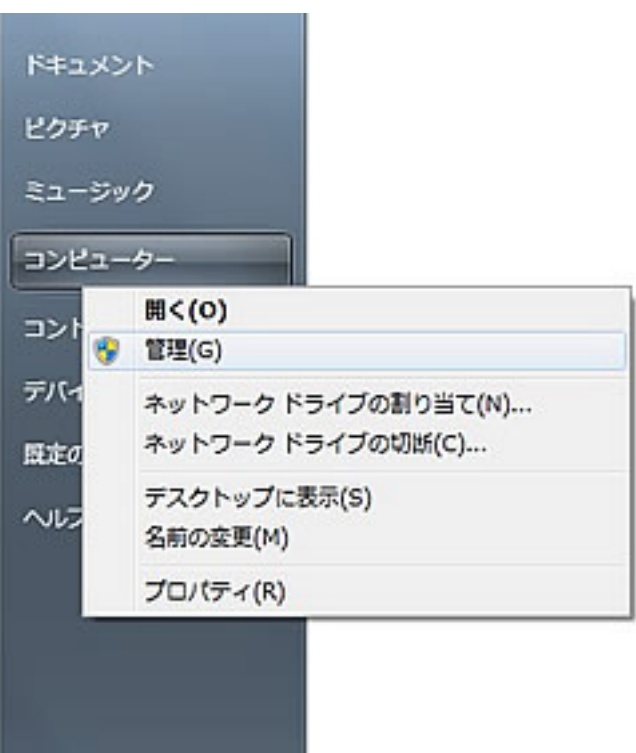

**Windows 8/8.1/10** 

 $($ 表示されたメニューの**「コンピューターの管理(G)」**をクリックします。

**Windows** 

 $5/6$ **(c) 2022 Tsukumo Support <ttc-t@tsukumo.co.jp> | 2022-08-18 04:05** [URL: https://faq.tsukumo.co.jp//index.php?action=artikel&cat=84&id=268&artlang=ja](https://faq.tsukumo.co.jp//index.php?action=artikel&cat=84&id=268&artlang=ja)

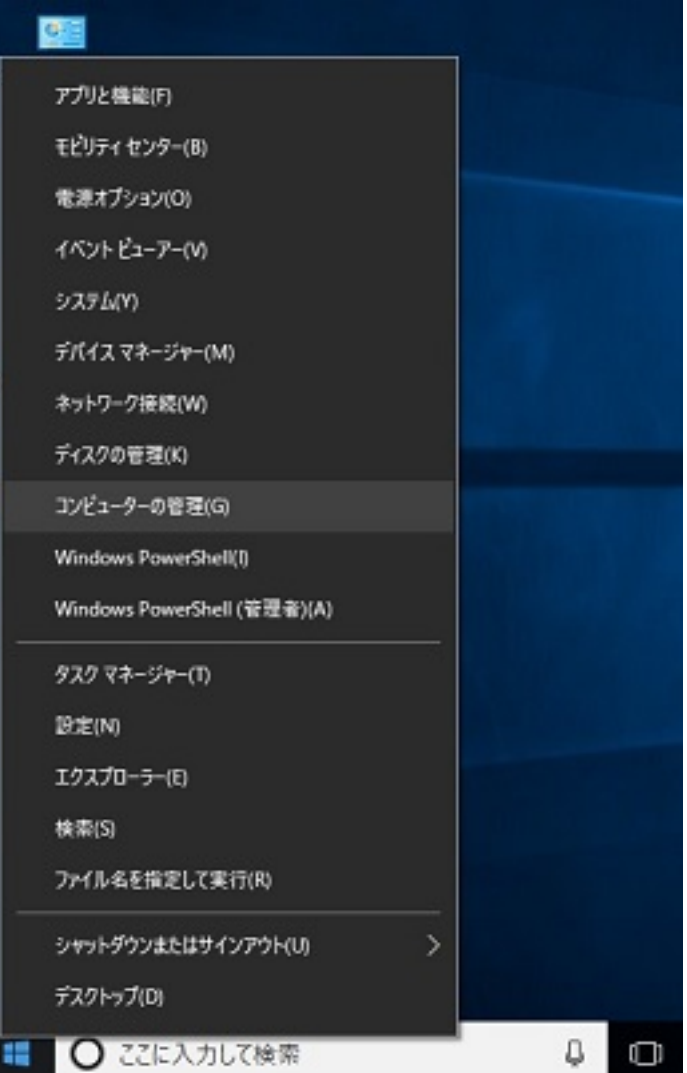

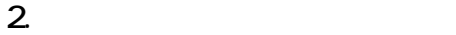

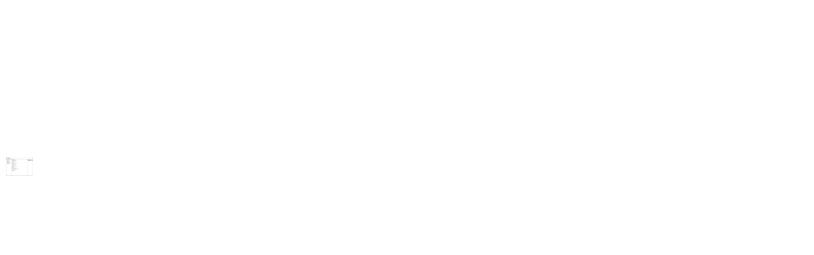

#### **3. 「!」や「?」マークを確認**

 $\blacksquare$  $($ 

ID: #1267

製作者: s.suzuki  $: 2018 - 04 - 1514 = 10$